# Set up PlayPosit in Blackboard

PlayPosit is integrated into CIT's Blackboard environment. Follow the steps below to add PlayPosit to your course and (optionally) sync your student roster.

- 1 Login to Blackboard and navigate to the course you would like to connect to PlayPosit.
- 2 Navigate to an existing content area, or create a new content area.
- 3 In the content area, click Tools and select PlayPosit from the drop-down.
- 4 Name your first bulb link "PlayPosit" (the name can be more descriptive if desired.) Click Submit.
- 5 Find the PlayPosit link you just created and click Get Started to access PlayPosit.

## Assign a bulb to students

- 1 In the content area, click Build Content or Tools and select PlayPosit from the drop-down.
- 2 As described above, in the Name field, type the name of your lesson.
- 3 Optional: Add a Description to provide supplemental instructions to students.
- 4 Grading:
	- a Set Enable Evaluation to Yes (if you want scores to auto-export into the gradebook)
	- b Enter the Points Possible.

#### c Optional: Set a Due Date.

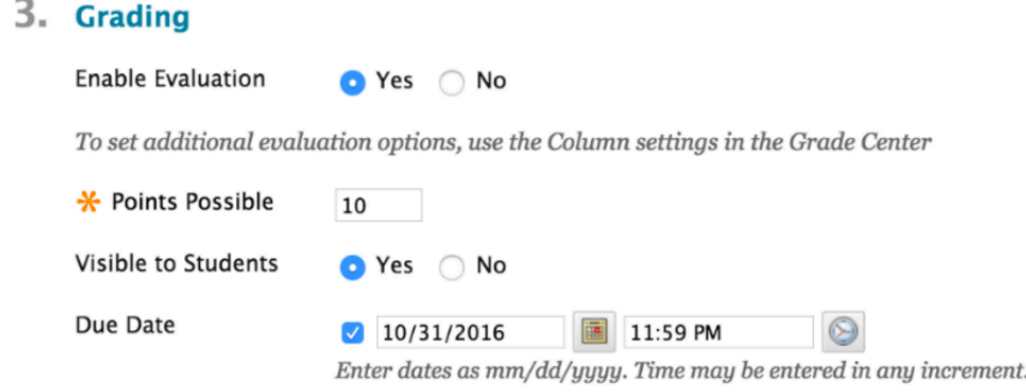

- 5 Scroll down to the bottom of the page and click Submit.
- 6 Click the link you just created and then click Get Started. PlayPosit will open and you will see your bulbs library.
- 7 Locate the bulb you want. Click on the triple dots > Set Bulb Link
- 8 Select the learner experience:
	- a Self-paced-- Choose this option if you want students to take the bulb individually, on their own device, at their own time (most commonly used)
	- b Broadcast-- Choose this option if you want to project the bulb live, in class and have all students take the bulb together. Start/stop time and pacing of the video is controlled by the instructor, while students answer projected questions from their own device (like a clicker). Learn more here.
- 9 The nav notification at the top will confirm that the bulb has been assigned to learners

### Monitor student responses

In Blackboard, click on the assignment for which you want to view data and click Monitor. Learn more about the data analytics and how to score student responses here.

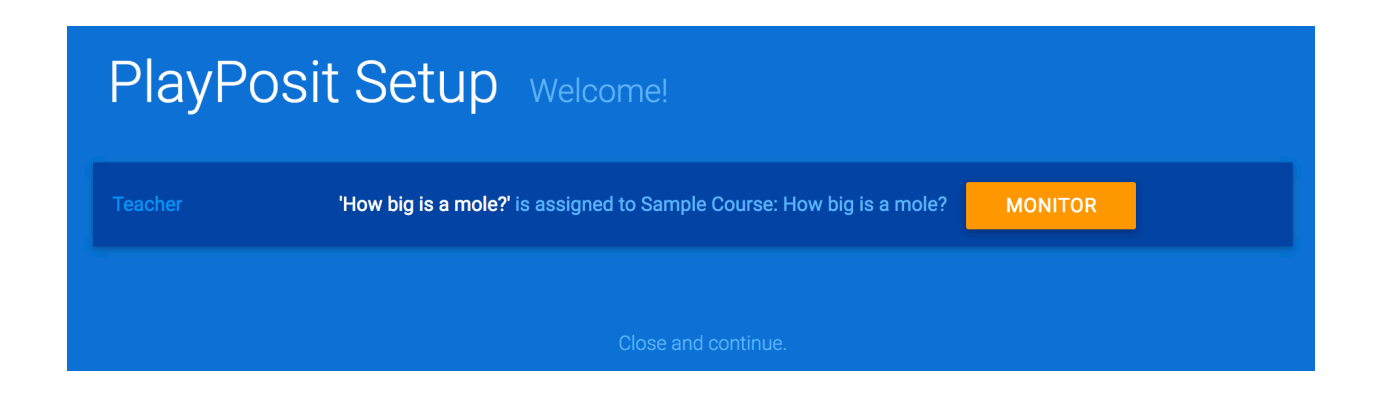

## Export grades to Blackboard Grade Center

If your bulb only includes auto-graded questions (multiple choice, check-all-that-apply, fill-in-the-blank), then grades will be automatically exported into the Blackboard gradebook. If you have graded free response questions or edited grades for auto-graded questions, you will need to sync changes with the Blackboard Grade Center. To do this:

- 1 Navigate to the Monitor page
- 2 Click Export Grades
- 3 Click Report to check the status of the student grade export. Note: It may take a few minutes to push all updated scores into the gradebook.